## **Magnavox H2160MW9A / MDR513H/F7 /MDR515H/F7 HDD/DVD Recorders**

### **Firmware Update Instructions**

## **PLEASE NOTE: Firmware updates are completed at the Owner's risk. Any damage done by not following these instructions will void the Manufacturer's warranty!**

The update is for model number **H2160MW9A, MDR513H/F7 or MDR515H/F7 only**. Do not use this update for any other Magnavox product. If you attempt to update any other model, the firmware disc will be rejected by the product.

**In order to update the firmware on your device, please review the following requirements:**

- 1. PC that is able to burn at least one of these types of media: **CD-R/CD-RW/DVD-R/DVD-RW/DVD+R/DVD+RW PLEASE NOTE: For best results, DVD media is recommended.**
- 2. PC that is able to extract a .ZIP file.

#### **Step 1: Download the latest firmware.**

**PLEASE NOTE: This procedure will vary depending on the operating system and software you are using on your computer. If you use different software to download the file than shown below, please refer to the software manufacturer's instructions.**

#### **Windows XP Instructions**

- 1. Click on the **Firmware Update File HD6A269\*\*\*\*\*\*.zip** download link.
- 2. "File Download" window will appear. Click on **Save**.

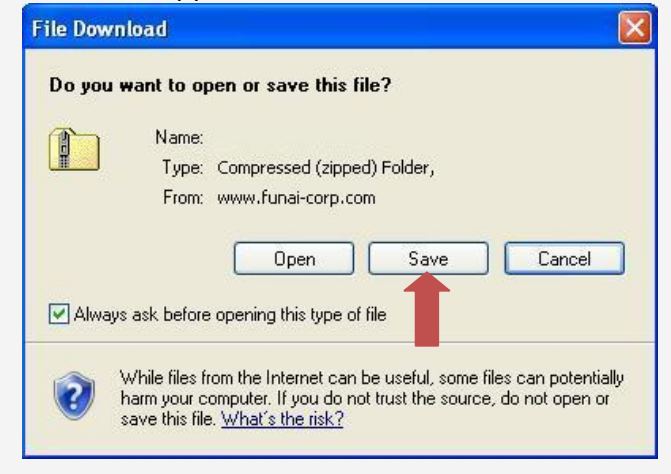

3. We recommend saving the file to a favorite folder.

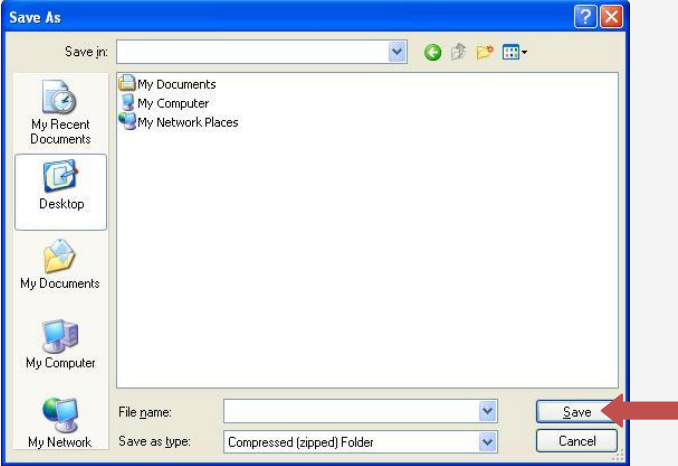

- 4. Once the desired folder is found, click on **Save**. The file will begin to download.
- 5. When "Download complete" appears, click on **Open** to open the file for Step 3.

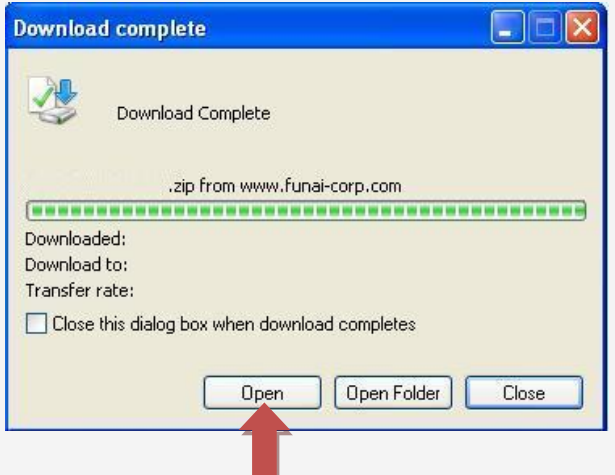

## **Windows Vista & Windows 7 Instructions**

- 1. Click on the **Firmware Update File HD6A269\*\*\*\*\*\*.zip** download link.
- 2. "File Download" window will appear. Click on **Save**.

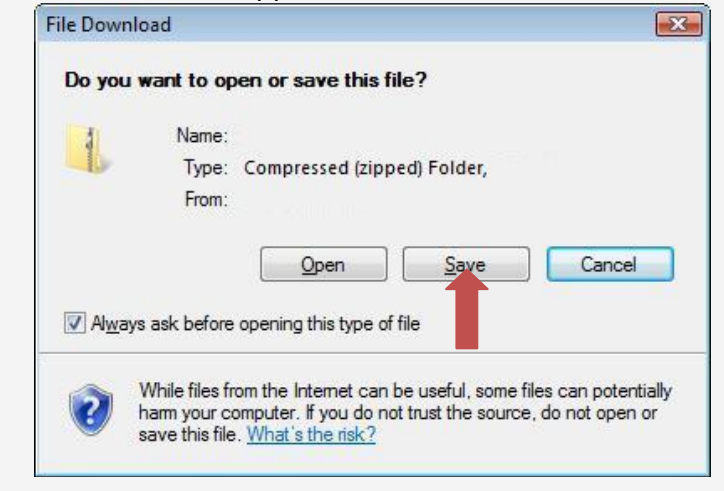

3. We recommend saving the file to a favorite folder. Click on **Browse Folders.**

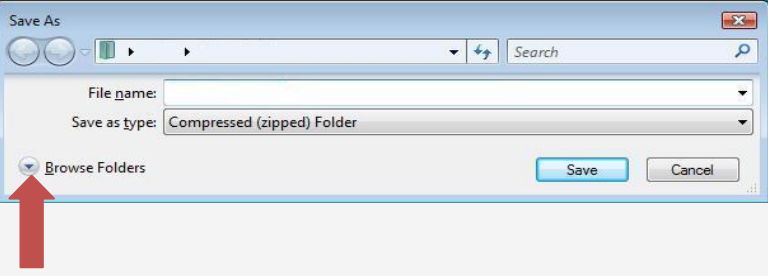

4. Once the desired folder is found, click on **Save**. The file will begin to download.

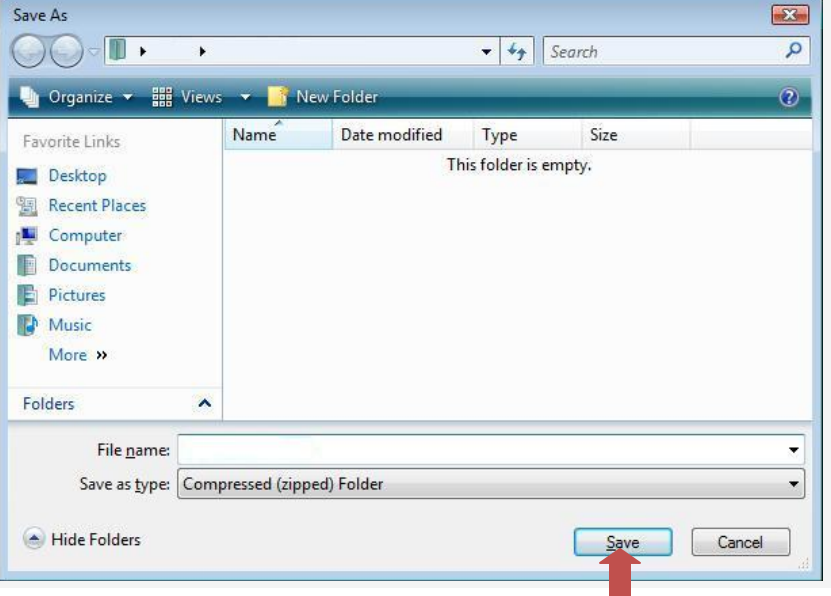

5. When "Download complete" appears, click on **Open** to open the file for Step 3.

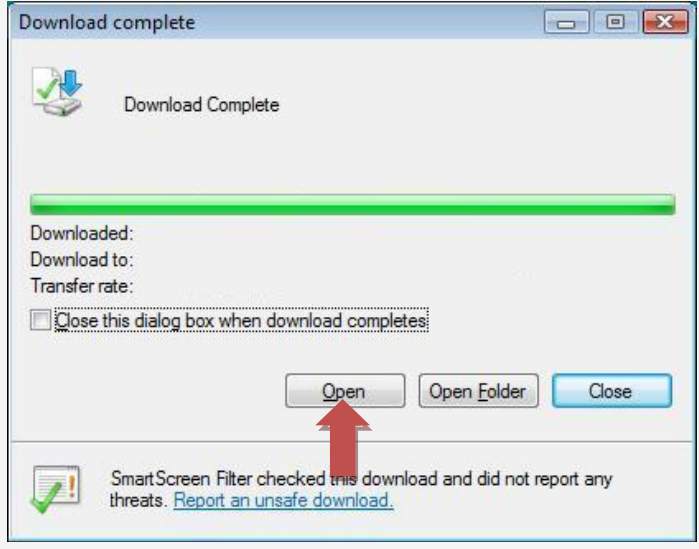

#### **Step 2: Unzip firmware contents to a folder.**

**PLEASE NOTE: This procedure will vary depending on the operating system and software installed on your computer. If you use different software to extract .ZIP files than shown below, please refer to the software manufacturer's instructions.**

#### **Windows XP Instructions**

The procedure should be similar to the following:

- 1. Open the folder where the file was saved, if it isn't already, and then select the file.
- 2. Click on **File** > **Extract All…** >

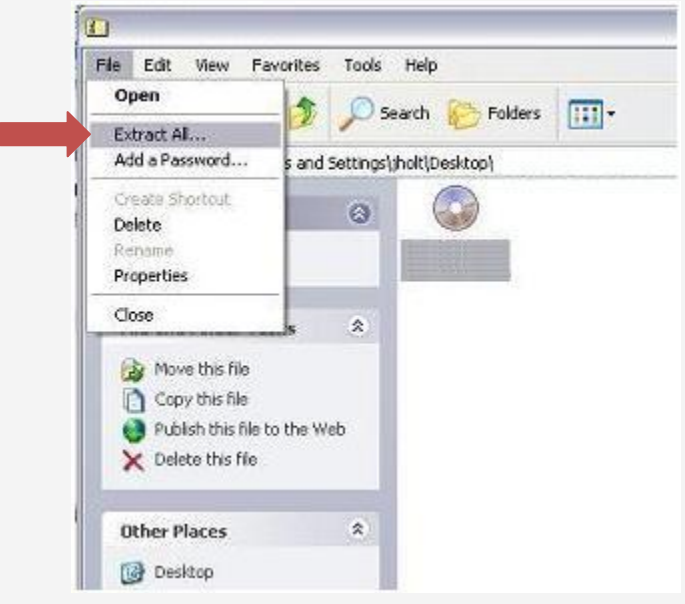

3. Follow the "Extraction Wizard" prompts. Click on **Next**.

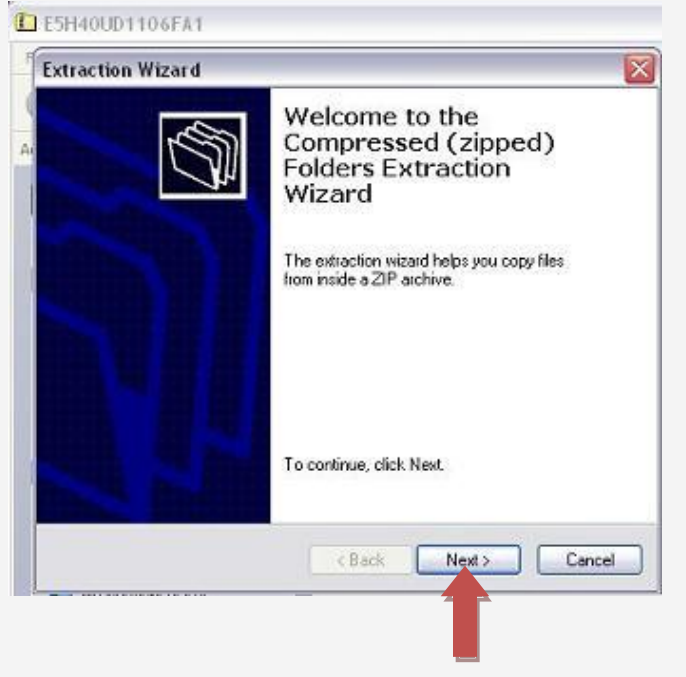

4. Choose a location to extract the file to (or leave as default), then click on **Next**.

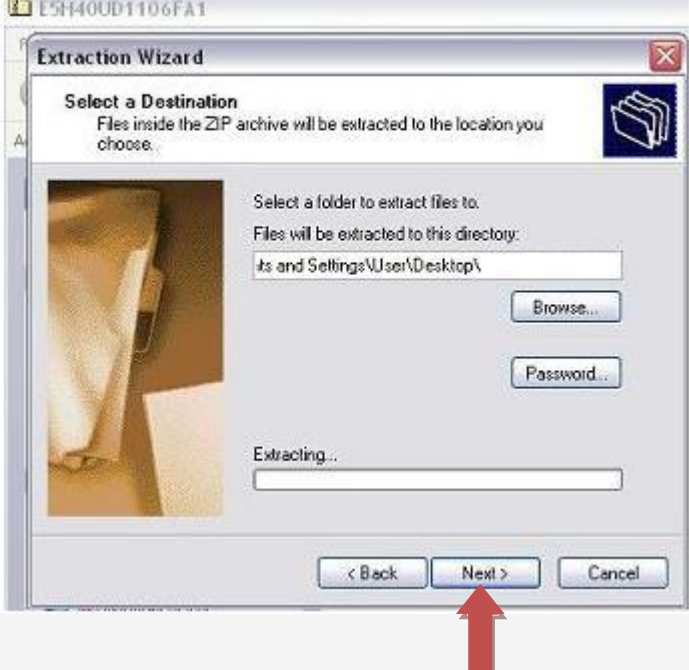

5. After files are extracted, click on **Finish**.

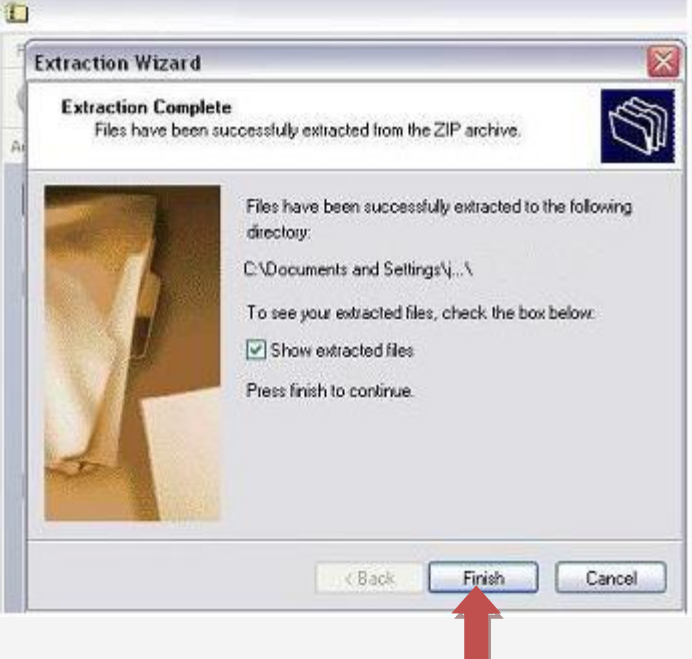

The file should be extracted to the chosen location. You will then need to burn this file to a blank disc (as outlined in Step 4).

## **Windows Vista & Windows 7 Instructions**

The procedure should be similar to the following:

- 1. Open the folder where the file was saved, if it isn't already, and then select the file.
- 2. Click on **File** > **Extract All Files** >

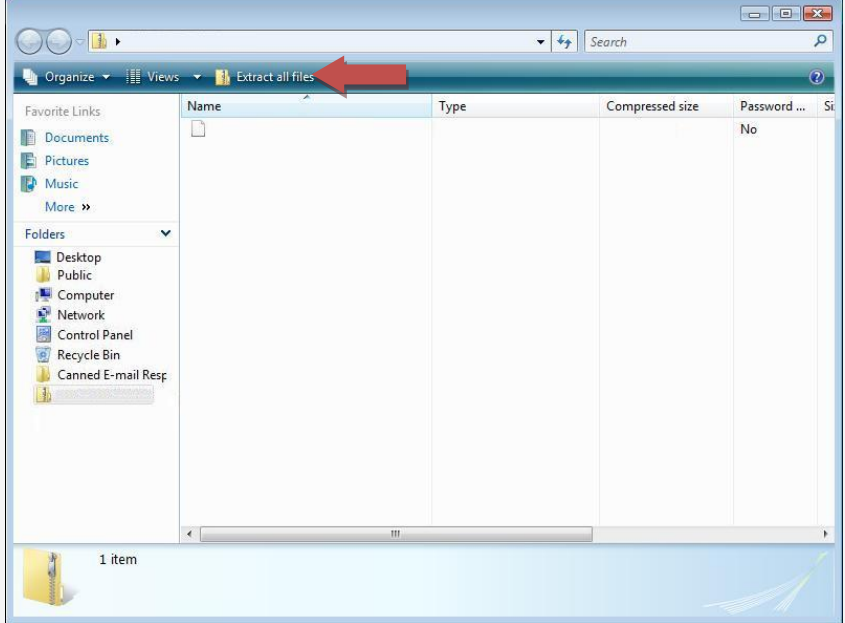

3. Follow the "Extraction Wizard" prompts. Make sure "Show extracted files when complete" is checked, and then click on **Extract**.

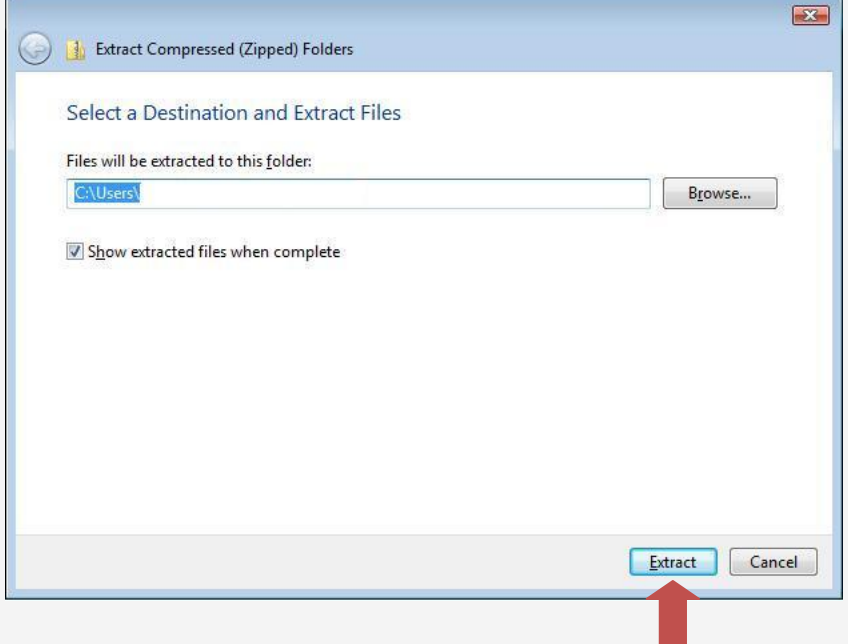

4. The file should be extracted to the chosen location. You will then need to burn this file to a blank disc (as outlined in Step 4).

#### **Step 3: Burn the firmware update file to a disc.**

**PLEASE NOTE: This procedure will vary depending on the operating system and software installed on your computer. If you are using a different program to create discs than the one shown below, please refer to the software manufacturer's instructions.**

## **Windows XP Instructions**

**PLEASE NOTE: Windows XP requires a separate program to write to DVD discs.** The procedure should be similar to the following:

- 1. Insert a blank disc in the proper drive and close the tray.
- 2. Find the **.MOT** update file you extracted in Step 3.
- 3. Right-click on the file, select **Send To…** then select your CD/DVD drive.

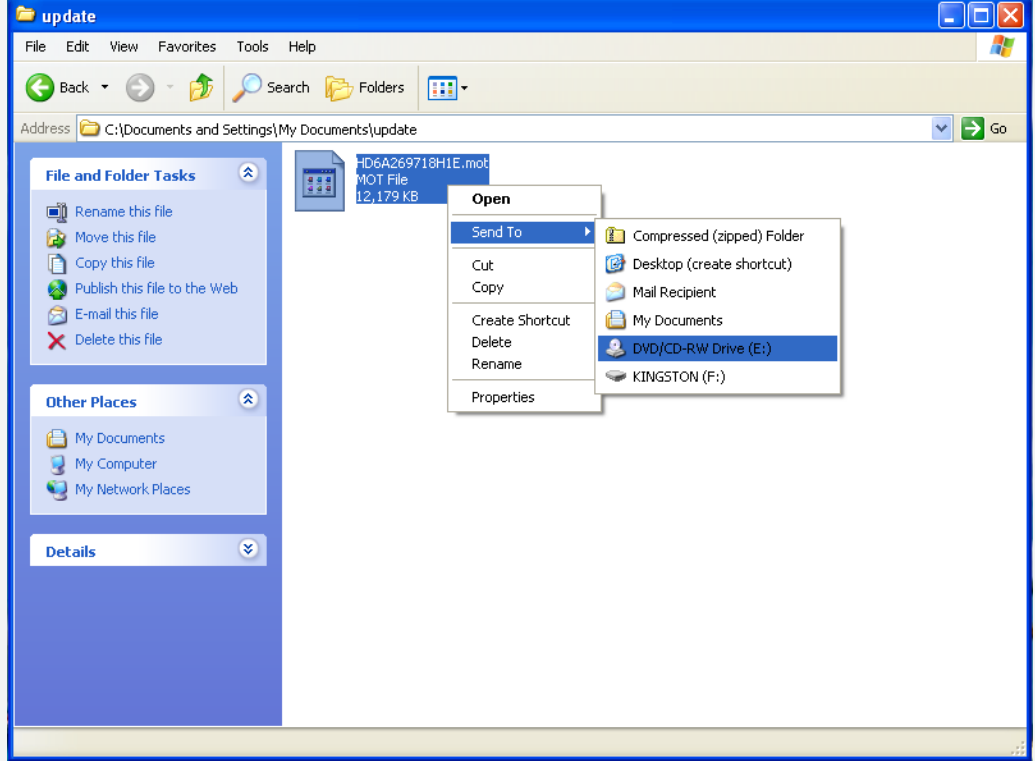

4. Open **My Computer**. Right-click your CD/DVD drive and select **Write these files to CD**.

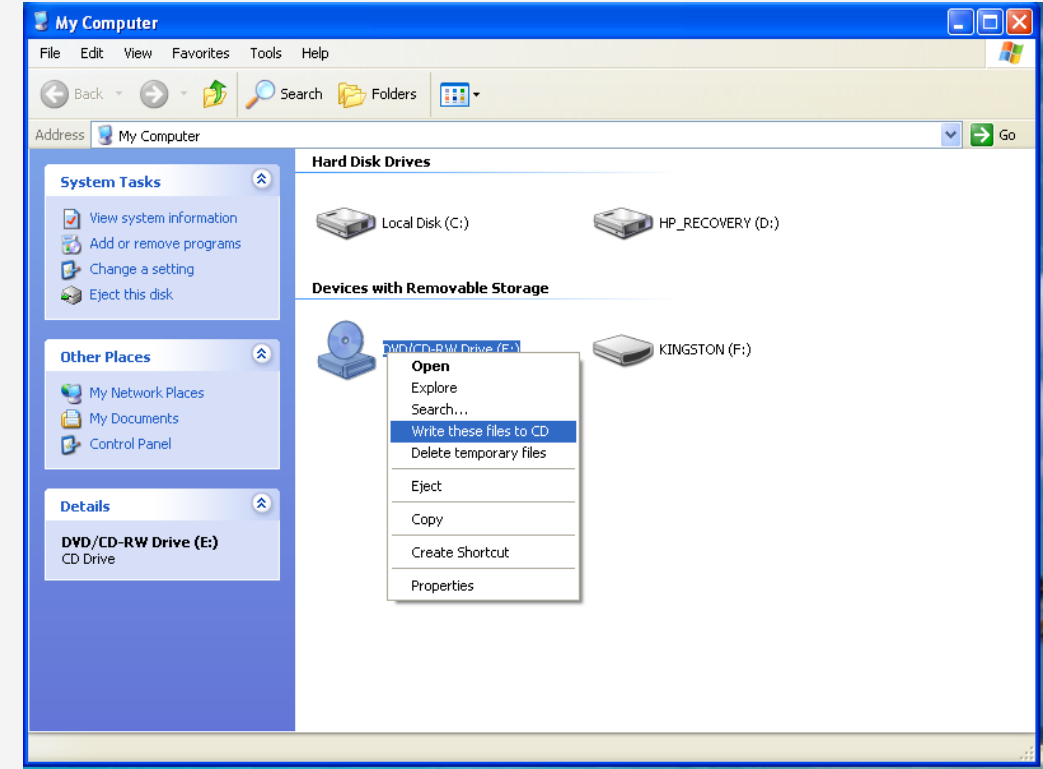

5. Follow the prompts to burn the update file to the disc.

## **Windows Vista & Windows 7 Instructions**

The procedure should be similar to the following:

1. Select the **.MOT** update file you extracted in Step 3, then click **Burn**.

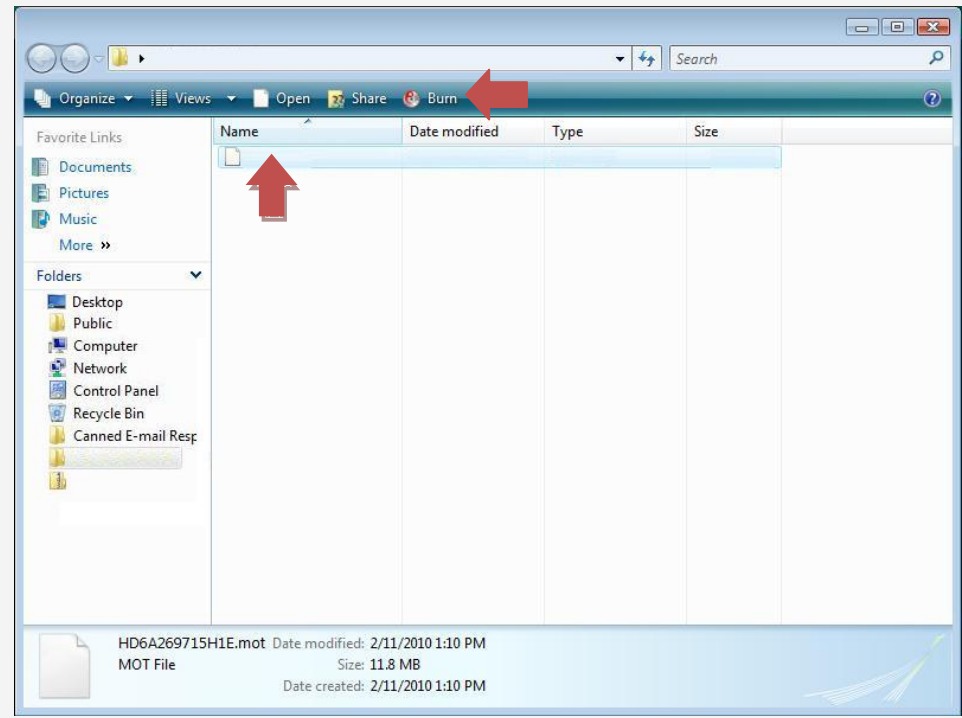

2. The "Insert a disc" prompt will appear and the disc tray will open. Insert a blank disc in the drive and close the tray.

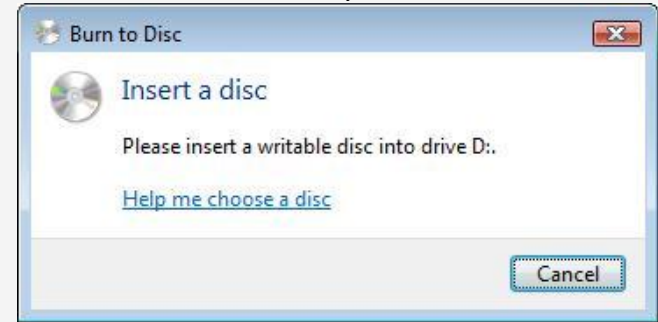

3. "Burn a Disc" prompt will appear. Click **Show formatting options**.

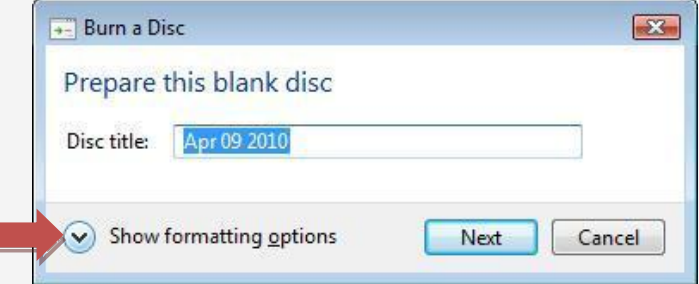

# 4. Select **Mastered -Windows Vista**

 **CD/DVD-Windows 7** then click **Next**.

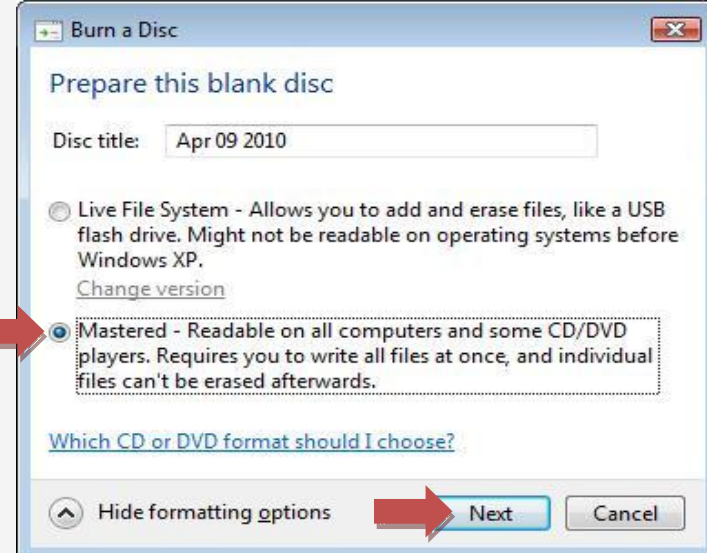

*TIP: If you are using a rewriteable disc type (CD-RW, DVD-RW or DVD+RW) and wish to re-use the disc after the update process, select Live File System instead.*

5. If the "Burn to Disc" window appears, click on **Next**. Follow the prompts to burn the update file to the disc.

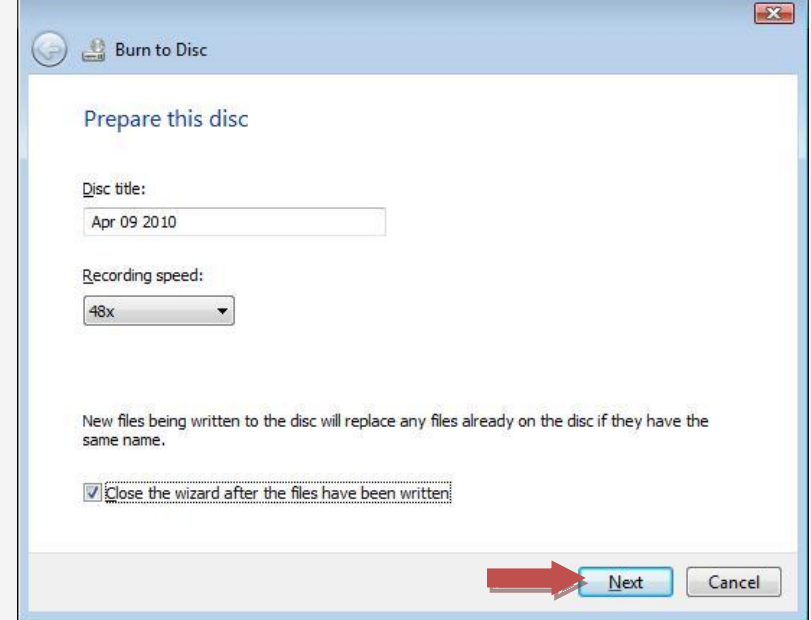

- 1. Turn on the recorder, and select DVD mode.
- 2. Open Disc Tray.
- 3. Place the disc into the tray and close it. "Loading Disc" should then be displayed on the screen. Once the unit has confirmed the firmware, the front display of the recorder will show "F-UP" and the update information will appear on the screen:

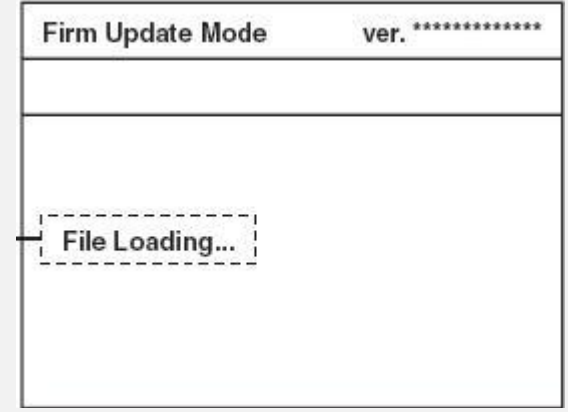

4. The update process will begin automatically. The screen will display status such as "Loading" and "Installing" during this process. Wait until the status reaches 100% and the front display of the recorder shows *269\*\*\**.

# **PLEASE NOTE: DO NOT UNPLUG THE POWER CORD DURING THE UPGRADING PROCESS, AS THIS MAY DAMAGE THE UNIT!**

- 5. When the update process has completed, remove the disc from the tray and unplug the power cord. (Please note that the disc tray will stay open after unplugging the power cord.)
- 6. Wait about 30 seconds, then plug the power cord back in and press the **[STANDBY-ON]** button. The disc tray will automatically close.
- 7. After the firmware has been updated, the recorder will be reverted back to factory default settings. When the unit is powered back on, the Initial Setup menu will appear. (Note that content recorded on the HDD will not be affected.)

#### **Need help?**

If you are experiencing problems updating the firmware on your device and are in need of further assistance, please contact our customer support [online](http://www.funaiservice.com/) or by phone at **1-800-605-8610** (Monday – Sunday, 9 AM to 11 PM PST).

When contacting us, please have the following information available:

- Model number
- Serial number
- How the disc was burned, such as program used, type of media, and Operating System. (To locate this information, please review Steps 2 -4)